# School Payment Portal

www.schoolpaymentportal.com

# Parents' Guide to Getting Started

## Contents

| Creating a New Account                | . 3 |
|---------------------------------------|-----|
| ogging into the School Payment Portal | . 6 |
| Site Logout                           | . 7 |
| Adding Students to Account            | . 8 |
| Make a Cafeteria Deposit              | 10  |
| Make a Payment                        | 17  |
| Reminders                             | 21  |
| Transactions                          | 23  |
| Restrict Items                        | 25  |
| My Account                            | 25  |
| Change Your Password                  | 26  |
| Change Your Email Address             | 26  |
| Review Saved Payment Sources          | 26  |

## **Creating a New Account**

To create a *NEW* account, click the green "**Create Account**" button.

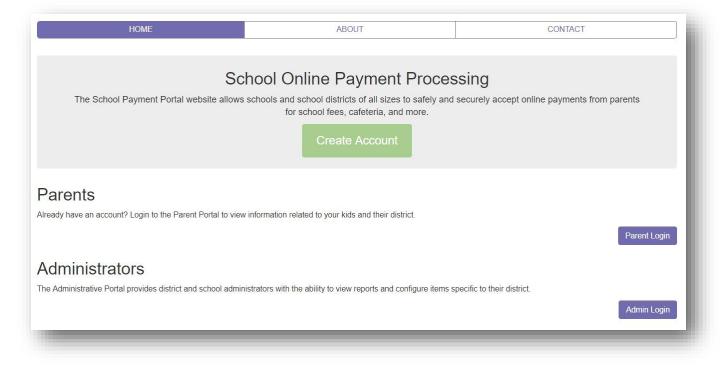

## Fill in the information:

| HOME              |               | ABOUT                                                                        | CONTACT                 |
|-------------------|---------------|------------------------------------------------------------------------------|-------------------------|
| Fill in the       | e information | Create a New Account<br>below to create a new account to use with the School | Payment Portal website. |
| First Name:       |               |                                                                              |                         |
| Last Name:        |               |                                                                              |                         |
| Email Address:    |               |                                                                              |                         |
| Password:         |               |                                                                              |                         |
| Confirm Password: |               |                                                                              |                         |
| Cancel            | _             |                                                                              | Create Account          |

### Click the **Create Account** button.

| HOME              | ABOUT                         | CONTACT                     |
|-------------------|-------------------------------|-----------------------------|
| Fill in the in    | Create a New Account          | ool Payment Portal website. |
| First Name:       | Anne                          |                             |
| Last Name:        | Robinson                      |                             |
| Email Address:    | anne.robinson@thegraduate.net |                             |
| Password:         |                               |                             |
| Confirm Password: |                               |                             |
| Cancel            |                               | Create Account              |

Once the New Account has been successfully created, Click the blue **Login Page** button to complete the Login process.

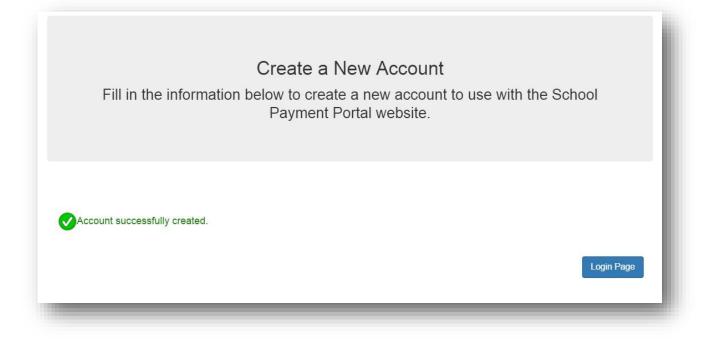

## Logging into the School Payment Portal

## Click on the Parent Login

| HOME                                                                             | ABOUT                                                                                           | CONTACT                                   |
|----------------------------------------------------------------------------------|-------------------------------------------------------------------------------------------------|-------------------------------------------|
|                                                                                  | chools and school districts of all sizes to safely and<br>for school fees, cafeteria, and more. | •                                         |
| Parents<br>Already have an account? Login to the Parent Portal to view i         | nformation related to your kids and their district.                                             | Parent Login                              |
| Administrators<br>The Administrative Portal provides district and school adminis | trators with the ability to view reports and configure items $\boldsymbol{s}_{j}$               | pecific to their district.<br>Admin Login |

| Email Address |         |
|---------------|---------|
| Password      |         |
| Remember Me   |         |
| Forgot Pwd    | Sign In |
|               |         |

Enter your credentials and Click the **Sign In** button.

| anne.robinson@thegraduate.net |         |
|-------------------------------|---------|
| •••••                         |         |
| Remember Me                   |         |
| Forgot Pwd                    | Sign In |

## Site Logout

Along the top menu bar, click on Log Out to end your session

| View Cart | HOME | MY ACCOUNT | LOG OUT | Logged in as Anne Robinson |  |
|-----------|------|------------|---------|----------------------------|--|
|           |      |            |         |                            |  |

## **Adding Students to Account**

On the Student Access Page, Click the blue **Add Student** button. The Student Access Page will be your first page if you have not added any students. You can also click **Home** in the menu bar along the top.

| View Cart H           | HOME MY ACCOUNT | LOG OUT |      | Logged in as Anne | e Robinson  |
|-----------------------|-----------------|---------|------|-------------------|-------------|
| Student Ac            | cess            |         |      |                   |             |
|                       |                 |         |      |                   | Add Student |
| Name                  | School          | Grade   | ID # | PIN               |             |
| No records to display |                 |         |      |                   |             |
|                       |                 |         |      |                   |             |
|                       |                 |         |      |                   |             |
|                       |                 |         |      |                   |             |
|                       |                 |         |      |                   |             |

Click on the Add Student button.

| View Cart       | HOME        | MY ACCOUNT            | LOG OUT                                                                                                    | Logged in as Anne Robinson |
|-----------------|-------------|-----------------------|----------------------------------------------------------------------------------------------------|----------------------------|
| Add A St        | udent -     | Step 1                |                                                                                                    |                            |
| For schools loo | ated in the | United States, please | u wish to add to your account attends<br>e enter the 5 digit zip code (ie: 16803<br>e 6 digit zip code (ie: T3H 4A8). |                            |
| Zip Code:       |             |                       |                                                                                                    |                            |
|                 |             |                       |                                                                                                    |                            |
| Cancel          |             |                       |                                                                                                    | Continue                   |

Enter the Zip Code of your students' school. Click the **Continue** button on the bottom.

Available schools will be displayed. Click on the blue **Select** to the left of your students' school.

|        | School                | District/Organization |  |
|--------|-----------------------|-----------------------|--|
| Select | Diocese Elementary    | MMS Testing District  |  |
| Select | MD Area Middle School | MMS Testing District  |  |
| Select | Middle School         | MMS Testing District  |  |
| Select | Skills Elementary     | MMS Testing District  |  |
| Select | West Elementary       | MMS Testing District  |  |

Enter the Required information and Click on the blue **Continue** button in the lower right.

| Add A Student Step 3<br>Enter the requesed information for the student you wish to add to your account. | - 1      |
|----------------------------------------------------------------------------------------------------|----------|
| Last Name:                                                                                              | - 1      |
| First Name:                                                                                             | - 1      |
| Student ID:                                                                                             |          |
| Start Over                                                                                              | Continue |

Verify the information and Click on the blue **Add Student** to the left of your students' name.

| 40 |
|----|
| 12 |
| 12 |
|    |

You will be returned to the Student Access page. You can add additional students as needed.

## Make a Cafeteria Deposit

On the Home Screen, click the Make Cafeteria Deposit button.

| Cafeteria Ac                   | count                    |                                           |                    |                  |                     |             |
|--------------------------------|--------------------------|-------------------------------------------|--------------------|------------------|---------------------|-------------|
| Jse the Reminders lir<br>evel. | nk to setup an email ale | ert or to automatically put money in your | child's account wh | nen your their I | balance falls below | a specified |
| View/Set Reminder              | s                        |                                           |                    | ~                | Make Cafete         | ria Deposit |
|                                |                          |                                           |                    |                  |                     |             |
|                                | Name                     | School                                    | Grade              | PIN              | Balance             | Pending     |

Enter the Deposit Amount for each Student Listed and click the **Continue** button.

|             |                       | ing schools that are accepting payments | s online and who do not have |
|-------------|-----------------------|-----------------------------------------|------------------------------|
| Patron      | School                | Total Balance                           | Deposit Amoun                |
| Smith, Carl | West Area High School | \$2.70                                  | 0.00                         |
| 1           | ents from this we     | Patron School                           | Patron School Total Balance  |

Review the Payment Screen and then Click the **Add To Cart** button.

| -                      | osit - Confirmation<br>eteria account deposit. |                |
|------------------------|------------------------------------------------|----------------|
| icase comminy your car |                                                |                |
| Patron                 | School                                         | Deposit Amount |
| Smith, Carl            | West Area High School                          | \$50.00        |
| Cancel                 |                                                | Add To Cart    |

Once all Cafeteria Deposits have been added to your Shopping Cart, click the **Check Out** button.

|        | Item                                    | School |                  | Quantity | Item Price | Tota    |
|--------|-----------------------------------------|--------|------------------|----------|------------|---------|
| Remove | LunchTime Cafeteria Deposit-Smith, Carl | West   | Area High School | 1        | \$50.00    | \$50.00 |
|        | Total                                   |        |                  |          |            | \$50.00 |

Your payment options will be displayed. If your school only accepts Credit Cards or ACH you may not see multiple options. If you have not used the payment system, you may not have a Saved Account. Note the Service Fee and associated amounts for each listed payment option. Click on **Select** next to the payment option you wish to use.

|           | Nickname             | Туре        | Account Number | Service Fee |
|-----------|----------------------|-------------|----------------|-------------|
| Select    | Saved Account #1     | ACH         | 1xxxxxx32      | \$1.00      |
| Select    | One-Time Credit Card | Credit Card |                | \$2.72      |
| Select    | One-Time ACH         | ACH         |                | \$1.00      |
|           |                      |             |                |             |
|           |                      |             |                |             |
|           |                      |             |                |             |
| View Carl |                      |             |                |             |
| VIEW Call |                      |             |                |             |

Enter all the required information in the Billing Information Section.

| Billing Information |   |
|---------------------|---|
| First Name:         |   |
| John                |   |
|                     |   |
| Last Name:          |   |
| Smith               |   |
| Address Line 1:     |   |
| 123 Main Street     |   |
|                     |   |
| Address Line 2:     |   |
|                     |   |
| City:               |   |
| Hometown            |   |
|                     |   |
| State:              |   |
| AB                  |   |
|                     |   |
| Zip Code:<br>12345  |   |
| 12343               |   |
| Country:            |   |
| USA V               |   |
|                     |   |
| Phone:              |   |
| 800-555-1212 ×      |   |
|                     | ď |

If ACH was chosen, continue to the Account Information Section, adding information from a printed check. Confirm the Service Fee and the Total Due.

| John Jones<br>124 Main Street<br>Anywhere, MA 02345<br>Pay to the<br>order of:<br>EXAR    | 0259                                |      |   |
|-------------------------------------------------------------------------------------------|-------------------------------------|------|---|
| 9 digit Account<br>Routing Number<br>Number (1-17 digits)<br>ame on Account:<br>ohn Smith | Check<br>Number<br>(do not include) |      |   |
| outing Number:                                                                            |                                     |      | 1 |
| 23456789                                                                                  |                                     | <br> |   |
|                                                                                           |                                     |      |   |
| count Number:                                                                             |                                     |      |   |
| CARE STRUCT ANTAL ACTIVATION OF TO DOLLAR                                                 |                                     |      | × |
| 0100200345                                                                                |                                     |      | × |
| ccount Number:<br>0100200345<br>ccount Entity:<br>ersonal                                 |                                     |      | x |
| ccount Entity:<br>ersonal ✓                                                               |                                     |      | × |
| count Entity:<br>ersonal ✓<br>count Type:<br>hecking ✓                                    | 'n                                  |      | × |
| 2100200345<br>count Entity:<br>ersonal ✓<br>count Type:<br>hecking ✓<br>ayment Informatio | n                                   |      | × |
| 0100200345<br>ccount Entity:<br>ersonal ✓                                                 | 'n                                  |      | × |

If credit Card was chosen, enter the required information: Confirm the Service Fee and the Total Due.

## **Account Information**

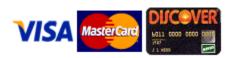

### Card Number:

41111111111111111

Expiration:

February

2023

v

## **Payment Information**

| Service Fee: | \$2.72  |
|--------------|---------|
| TotalDue:    | \$77.72 |

You must check the box to confirm the Total Due will be paid using the selected payment source. Click the **Process Payment** button.

|                          | confirm that I wish to have a total of \$76.00 taken out of my checking/s |                          |
|--------------------------|---------------------------------------------------------------------------|--------------------------|
| above. \$75.00 will be a | pplied to the items purchased and \$1.00 will be applied to the service f | ee for this transaction. |
|                          |                                                                           |                          |
| Cancel                   |                                                                           | Process Payr             |
|                          |                                                                           |                          |

You will receive a Receipt. You may print this for your records by clicking the blue **Print** button or return to your account by clicking on the gray **Back to My Account** button.

| Merchant:                   |                     | Customer:          |          |            |         |
|-----------------------------|---------------------|--------------------|----------|------------|---------|
| HomeTown Public Sch         | aal                 | Joe Smith          |          |            |         |
| 123 North Main Stree        |                     | 123 Main Street    |          |            |         |
| HomeTown, NE 12345          | 7-1<br>-            | HomeTown, NE 68022 |          |            |         |
|                             |                     |                    |          |            |         |
|                             |                     |                    |          |            |         |
| #11189 7/27/20 <sup>.</sup> | 16 10:24:25 AM      |                    |          |            |         |
| Item                        |                     | School             | Quantity | Item Price | Total   |
| LunchTime Cafeteria De      | posit-Smith, Cody   | High School        | 1        | \$25.00    | \$25.00 |
| LunchTime Cafeteria De      | posit-Smith, Drew   |                    | 1        | \$25.00    | \$25.00 |
| LunchTime Cafeteria De      | posit-Smith, Sharon | High School        | 1        | \$25.00    | \$25.00 |
| Service Fee                 |                     |                    | 1        | \$2.72     | \$2.72  |
| Total                       |                     |                    |          |            | \$77.72 |
| Payment Type:               | Credit Card         |                    |          |            |         |
| Card Number:                | 4xxxxxx1111         |                    |          |            |         |
| Expiration:                 | 07/20               |                    |          |            |         |
| Transaction ID:             | 3211450440          |                    |          |            |         |
| Amount Received:            | \$75.00             |                    |          |            |         |
| Service Fee Tran            | saction             |                    |          |            |         |
| Transaction ID:             | 3211450478          |                    |          |            |         |
| Amount Received:            | \$2.72              |                    |          |            |         |
|                             |                     |                    |          |            | Print   |

## Reminders

Users can establish thresholds for each student and receive either email reminders or automatic payments when the threshold has been reached. Under the Cafeteria Account section, Click on **View/Set Reminders**.

|                    | an email alert of to automatically put money in | your child's account when your their ba | alance falls below a s | pecified level. |           |               |
|--------------------|-------------------------------------------------|-----------------------------------------|------------------------|-----------------|-----------|---------------|
| View/Set Reminders |                                                 |                                         |                        |                 | Make Cafe | teria Deposit |
|                    |                                                 |                                         |                        |                 | ι.        |               |
|                    | Name                                            | School                                  | Grade                  | PIN             | Balance   | Pendin        |
| Transactions       | Smith, Cody                                     | Elkhorn High School                     | 9                      | 11959           | \$49.50   | \$25.0        |
| Transactions       | Smith, Drew                                     | Elkhorn High School                     | 11                     | 21039           | \$94.50   | \$25.0        |
| Transactions       |                                                 | Elkhorn High School                     | 11                     | 9567            | \$60.60   | \$0.0         |

#### Click on **Modify** next to the Student.

|        | Patron          | Auto Email | Auto Replenish | Balance Amount | Deposit Amount |
|--------|-----------------|------------|----------------|----------------|----------------|
| Modify | Smith, Cody     |            |                |                |                |
| Modify | Smith, Drew     |            |                |                |                |
| Modify | Smith, Makenzie |            |                |                |                |

### From the Reminder Type dropdown, choose either Auto Email or Auto Replenish. Click Continue

| Set Cafeteria Low Balance Reminder - Step 1<br>Reminder Types:<br>Auto Email - receive an email when the patron's balance falls below a specified amount.<br>Auto Replenish - run a transaction against a saved payment source for a specified amount when the patron's balance falls below a specified level.<br>Note: not all reminder types are available for every school. |             |          |  |  |
|----------------------------------------------------------------------------------------------------|-------------|----------|--|--|
| Patron Name:                                                                                                    | Smith, Drew |          |  |  |
| Reminder Type:                                                                                                    | Auto Email  |          |  |  |
| Cancel                                                                                                    |             | Continue |  |  |
|                                                                                                    |             |          |  |  |

Enter the required information and click the **Continue** button.

| Set Cafeteria Low Balance Reminder - Receive an Automatic Email<br>Receive an email message when the patron's balance falls below a specified level. |
|----------------------------------------------------------------------------------------------------|
| Patron Name:<br>Smith, Drew                                                                                                    |
| Balance Level: 10.00                                                                                                    |
| Cancel                                                                                                    |

Verify the information and click the **Save Reminder** button. Repeat with additional students as needed.

| Set Cafeteria Low Balance Reminder - Confirm Choices                                                                                                    | - 1           |
|----------------------------------------------------------------------------------------------------|---------------|
| Please verify the reminder information and click Save Reminder to save these choices. You will receive ar time the patron's balance reaches or falls below the specified level. | n email each  |
| Patron Name:                                                                                                    |               |
| Smith, Drew                                                                                                    |               |
| Low Balance Level:<br>\$10.00                                                                                                    |               |
|                                                                                                    | Save Reminder |
|                                                                                                    |               |
|                                                                                                    |               |
|                                                                                                    |               |

## Transactions

Click on the blue text **Transactions** to see a listing of all cafeteria activity for that student.

## Cafeteria Account

Use the Reminders link to setup an email alert or to automatically put money in your child's account when your their balance falls below a specified level.

View/Set Reminders

Make Cafeteria Deposit

|              | Name            | School              | Grade | PIN   | Balance | Pending |
|--------------|-----------------|---------------------|-------|-------|---------|---------|
| Transactions | Smith, Cody     | Elkhorn High School | 9     | 11959 | \$49.50 | \$25.00 |
| Transactions | Smith, Drew     | Elkhorn High School | 11    | 21039 | \$94.50 | \$25.00 |
| Transactions | Smith, Makenzie | Elkhorn High School | 11    | 9567  | \$60.60 | \$0.00  |

Review the information then click the **Return** button.

#### Cafeteria Transactions

Name:

| Date                  | Meal  | Item           | Quantity | Item Amount | Debit  | Credit   | Balance   |
|-----------------------|-------|----------------|----------|-------------|--------|----------|-----------|
| 5/13/2016 11:15:20 AM | Lunch | Tray Water     | 1        | \$3.40      | \$3.40 |          | \$68.25   |
| 5/12/2016 1:36:24 PM  | Lunch | Tray Water     | 1        | \$3.40      | \$3.40 |          | \$71.65   |
| 5/9/2016 11:17:10 AM  | Lunch | Tray Water     | 1        | \$3.40      | \$3.40 |          | \$75.05   |
| 5/6/2016 11:37:56 AM  | Lunch | Tray Water     | 1        | \$3.40      | \$3.40 |          | \$78.45   |
| 5/4/2016 12:26:26 PM  | Lunch | Milk - Choc.   | 1        | \$0.65      | \$0.65 |          | \$81.85   |
| 5/3/2016 10:00:39 AM  | Lunch | Milk - Choc.   | 1        | \$0.65      | \$0.65 |          | \$82.50   |
| 5/2/2016 12:20:20 PM  | Lunch | Tray Water     | 1        | \$3.40      | \$3.40 |          | \$83.15   |
| 4/28/2016 9:00:14 AM  | Lunch | Tray Water     | 1        | \$3.40      | \$3.40 |          | \$86.55   |
| 4/26/2016 12:36:40 PM | Lunch | Tray Water     | 1        | \$3.40      | \$3.40 |          | \$89.95   |
| 4/21/2016 11:55:55 AM | Lunch | Tray Water     | 1        | \$3.40      | \$3.40 |          | \$93.35   |
| 4/20/2016 12:20:52 PM | Lunch | Tray Water     | 1        | \$3.40      | \$3.40 |          | \$96.75   |
| 4/18/2016 12:48:39 PM | Lunch | Tray Water     | 1        | \$3.40      | \$3.40 |          | \$100.15  |
| 4/12/2016 11:43:26 AM | Lunch | Tray Water     | 1        | \$3.40      | \$3.40 |          | \$103.55  |
| 4/11/2016 12:16:41 PM | Lunch | Tray Water     | 1        | \$3.40      | \$3.40 |          | \$106.95  |
| 4/7/2016 1:03:17 PM   | Lunch | Tray Water     | 1        | \$3.40      | \$3.40 |          | \$110.35  |
| 4/4/2016 12:21:28 PM  | Lunch | Tray Water     | 1        | \$3.40      | \$3.40 |          | \$113.75  |
| 4/1/2016 12:17:34 PM  | Lunch | Tray Water     | 1        | \$3.40      | \$3.40 |          | \$117.15  |
| 3/31/2016 1:17:28 PM  | Lunch | Tray Water     | 1        | \$3.40      | \$3.40 |          | \$120.55  |
| 3/29/2016 1:30:09 PM  | Lunch | Tray Water     | 1        | \$3.40      | \$3.40 |          | \$123.95  |
| 3/25/2016 9:10:16 AM  | Lunch | Tray Water     | 1        | \$3.40      | \$3.40 |          | \$127.35  |
| 3/24/2016 1:16:18 PM  | Lunch | Tray Water     | 1        | \$3.40      | \$3.40 |          | \$130.75  |
| 3/23/2016 1:08:34 PM  |       | Online Deposit | 1        | \$150.00    |        | \$150.00 | \$134.15  |
| 3/22/2016 9:23:36 AM  | Lunch | Tray Water     | 1        | \$3.40      | \$3.40 |          | (\$15.85) |
| 3/21/2016 12:22:18 PM | Lunch | Tray Water     | 1        | \$3.40      | \$3.40 |          | (\$12.45) |
| 3/11/2016 12:35:25 PM | Lunch | Tray Water     | 1        | \$3.40      | \$3.40 |          | (\$9.05)  |

## **My Account**

You can use the My Account menu to change your password, change your email address, and review saved payment sources.

## **Change Your Password**

Fill in the New Password Fill in Confirm New Password, Click **Update** button to Save changes

## **Change Your Email Address**

Enter the email address you wish to associate with this account, Click **Update** button to Save changes

| First Name:                   |        |
|-------------------------------|--------|
| Anne                          |        |
| .ast Name:                    |        |
| Robinson                      |        |
| Email Address:                |        |
| anne.robinson@thegraduate.net |        |
| lew Password:                 |        |
| Confirm New Password:         |        |
|                               |        |
|                               |        |
|                               | Update |

## **Review Saved Payment Sources**

Under Saved Payment Sources, Click Modify

| ny navmai | nt source appearir  | ng in red is invalid and | can't be used as a for | New Sa         | ved Payment Source |
|-----------|---------------------|--------------------------|------------------------|----------------|--------------------|
|           | corrected. Click th | e modify link to update  | e the selected saved p | ayment source. | an the payment     |
|           | Gateway             | Nickname                 | Туре                   | Account Number |                    |
| Modify    |                     | United Visa              | Credit Card            |                | Delete             |

Enter updated information for your payment source.

| Modify Saved ACH<br>Please enter your account information. |                       | l |
|------------------------------------------------------------|-----------------------|---|
| Nickname:                                                  | Checking              |   |
| Billing Information                                        |                       |   |
| First Name:                                                | Anne                  |   |
| Last Name:                                                 | Robinson              |   |
| Address Line 1:                                            | 1967 North Palm Drive |   |
| Address Line 2:                                            |                       |   |
| City:                                                      | Beverly Hills         |   |
| State:                                                     | СА                    |   |
| Zip Code:                                                  | 16803                 |   |
| Country:                                                   | USA V                 |   |
| Phone:                                                     | 814-555-2121          |   |

#### Click Continue when finished to return to the Home screen.

| Account Inform                               | ation                      |              |  |          |
|----------------------------------------------|----------------------------|--------------|--|----------|
| 21456739 (21456789101) (22<br>9 diat Account | Date                       |              |  |          |
| Number (1-17 digits)                         | Number<br>(do not include) |              |  |          |
| Name on Account:                             | Anne Robinson              |              |  |          |
| Routing Number:                              | 123456789                  |              |  |          |
| Account Number:                              | 00100200345                |              |  |          |
| Account Entity:                              | Personal                   | $\checkmark$ |  |          |
| Account Type:                                | Checking                   |              |  |          |
| Cancel                                       |                            |              |  | Continue |